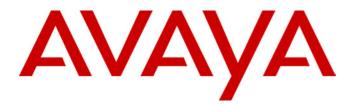

# IP Office 4620 User's Guide

# **Contents**

| The 4620 IP Telephone                                      |      | To Delete an Individual Log Entry<br>To Turn a Log Entry into a Speed Dial     |      |
|------------------------------------------------------------|------|--------------------------------------------------------------------------------|------|
| Overview of the 4620                                       |      | Web Browsing                                                                   | 23   |
| Call Appearance Keys                                       | 6    | Overview of Web Browsing                                                       |      |
| Call Handling                                              | 7    | Accessing External WAP Websites                                                |      |
|                                                            |      | Web Navigation Controls                                                        |      |
| Answer Incoming Calls                                      |      | Entering Data                                                                  |      |
| Make a Call                                                |      | Littering Data                                                                 | . 23 |
| Speakerphone                                               |      | Function Keys                                                                  | 26   |
| Mute                                                       |      | Overview of Function Keys                                                      |      |
| Hold                                                       |      | Functions                                                                      |      |
| Transfer                                                   |      | Absnt - Set Absent Text                                                        |      |
| Conference                                                 | 9    | Acct - Account Code Entry                                                      |      |
| 4620 IP Telephone Options                                  | 10   | AD - Abbreviated Dial                                                          |      |
|                                                            |      | Apear - Appearance                                                             |      |
| Telephone Options Overview                                 |      | AutCB - Automatic Callback                                                     |      |
| Application Option                                         |      | Cfrwd - Call Forwarding All                                                    |      |
| Personalizing Redial                                       |      | CPark - Call Park<br>CPkUp - Call Pickup                                       |      |
| Phone Screen on Answer Phone Screen on Calling             |      | CWOn - Call Waiting On                                                         |      |
| Display Call Timers                                        |      | ClrCW - Clear CW                                                               |      |
| Message Display Rate                                       |      | Conf+ - Conference Add                                                         |      |
| Call Appearance Width                                      |      | Drop - Drop                                                                    | 28   |
| Visual Alerting                                            |      | DpkUp - Directed Call Pickup                                                   | 28   |
| Call Log                                                   |      | DCW - Dial CW                                                                  |      |
| Personal Ringing Options                                   | 13   | Dirct - Dial Direct                                                            |      |
| Viewing the Status Screen                                  | 13   | DNDOn - Do Not Disturb On                                                      |      |
| IP Address Settings                                        |      | DNDX+ - Do Not Disturb Exception Add DNDX Do Not Disturb Exception             | 29   |
| Quality of Service (QoS) Information                       |      | Delete                                                                         | 29   |
| Phone Interface                                            |      | Emrgy - Dial Emergency                                                         |      |
| Miscellaneous Information                                  |      | FwdOf - Cancel All Forwarding                                                  |      |
| Contrast Control                                           |      | FwNOn - Forward On No Answer On                                                |      |
| Logging off the 4620 IP Phone                              |      | FwBOn - Forward On Busy On                                                     |      |
| Reinstating the Phone                                      |      | FolTo - Follow Me To                                                           |      |
| Backup/Restore Options                                     |      | FwUOn - Forward Unconditional On FwdNo - Forward Number                        |      |
| Feature Button Labeling                                    |      | FwdNo - Forward Number<br>FwdH+ - Forward Hunt Group Calls On                  |      |
| Display Language Selection                                 | 16   | GrpPg - Group Paging                                                           |      |
| Spood Diale                                                | 17   | HfAns - Internal Auto-Answer                                                   |      |
| Speed Dials                                                |      | HdSet - Headset Toggle                                                         |      |
| Overview of Speed Dials                                    |      | Here Follow Me Here Cancel                                                     |      |
| Using Speed Dials                                          | 18   | Here+ - Follow Me Here                                                         |      |
| Accessing the Speed Dial                                   | 40   | HGNS+ - Set Hunt Group Night Service                                           |      |
| Directory/Dialing a Speed Dial                             |      | HGNS Clear Hunt Group Night Service.<br>HGOS+ - Set Hunt Group Out of Service. |      |
| Adding a Speed Dial from the Call Log Editing a Speed Dial |      | HGOS+ - Set Hunt Group Out of Service .                                        | 31   |
| Deleting a Speed Dial                                      |      | Service                                                                        | 31   |
| Adding a New Speed Dial                                    |      | HGEna - Hunt Group Enable                                                      |      |
| ·                                                          |      | HGDis - Hunt Group Disable                                                     |      |
| Using the Call Log                                         | . 20 | HoldCW - Hold Call Waiting                                                     |      |
| Overview of the Call Log                                   |      | IAuto - Automatic Intercom                                                     |      |
| Using the Call Logs                                        |      | IDial - Dial Intercom                                                          |      |
| To Access the Call Logs                                    |      | Intru - Call Intrude                                                           |      |
| To Delete All Entries from a Log                           |      | Login - Extn Login<br>Logof - Extn Logout                                      |      |
| To Exit the Call Logs                                      | 21   | Music - Hold Music                                                             |      |
| Using Individual Log Entries                               |      | NATim - Set No Answer Time                                                     |      |
| To Display an Individual Log Entry                         | 22   | Park - Call Park to Other Extension                                            |      |

| PickA - Call Pickup Any            | 33 |
|------------------------------------|----|
| PickG - Call Pickup Group          |    |
| PickM - Call Pickup Members        |    |
| Queue - Call Queue                 | 33 |
| Recor - Call Record                |    |
| RngOf - Ringer Off                 |    |
| Relay - Relay Pulse                |    |
| Rely+ - Relay On                   |    |
| Rely Relay Off                     | 34 |
| SAĆ - Send All Calls               | 34 |
| Steal - Call Steal                 | 35 |
| SusCW - Suspend CW                 | 35 |
| TmDay - Time of Day                |    |
| VMRB+ - Voicemail Ringback On      |    |
| VMCol - Voicemail Collect          |    |
| VMOn - Voicemail On                | 35 |
| WUTim - Set Wrap Up Time           | 35 |
| Managamant and                     |    |
| Management and                     |    |
| Troubleshooting                    | 36 |
| Overview                           |    |
| Testing your phone                 | 36 |
|                                    | 30 |
| Testing the Telephone's Lights and | 26 |
| Display                            |    |
| Troubleshooting Chart              |    |
| Resetting the IP Telephone         |    |
| Resetting Your Phone               |    |
| Power Cycling Your Phone           | 41 |
| Index                              | 42 |
| IIIUHX                             | 4/ |

# The 4620 IP Telephone

### Overview of the 4620

This guide covers the use of the Avaya 4620 telephone on Avaya IP Office telephone systems. The diagram below shows the face of the 4620 telephone and contains numbered "callouts", which identify the phone's primary features and buttons. Each callout is described in detail in Table 1.1, which follows the diagram.

Figure 1-1: 4620 IP Telephone

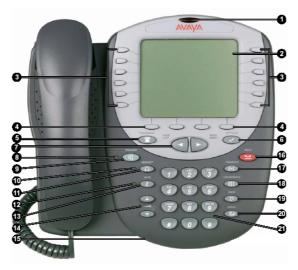

Table 1-1: 4620 IP Telephone Button/Feature Descriptions

| Callout<br>Number | Button/Feature<br>Name                | Button/Feature Description                                                                                                    |
|-------------------|---------------------------------------|----------------------------------------------------------------------------------------------------|
| 1                 | Message waiting<br>lamp               | Lit continuously when the user has voicemail messages waiting. Can also be set to flash when the phone is ringing.                                                                                                    |
| 2                 | Display screen                        | Information displayed varies according to the application/function currently active. When someone is calling in, the name/phone number of that person displays here.                                                              |
| 3                 | Call<br>Appearance/Feature<br>buttons | Twelve Call Appearance/Feature buttons provide both call appearance (incoming and outgoing calls) and application specific functionality.                                                                                         |
| 4                 | Softkeys                              | Used to navigate to or initiate certain features, such as Speed Dial or Call Log, as well as control certain actions within the features. These keys correspond to the text prompts in the display screen immediately above them. |
| 5                 | Phone/Exit                            | Displays the phone application main screen or, if applicable, exits the current IP Office based feature, such as Speed Dial or Call Log, and normalizes the display.                                                              |

| 6  | Options                  | Displays the Options main screen, from which display and application settings can be updated.                                                                                                    |
|----|--------------------------|----------------------------------------------------------------------------------------------------|
| 7  | Page Right/Left          | Shifts from one page to another in the same application, when the display presents the paging indicator (↔).  These buttons have no effect when the paging indicator is not displayed.                                                                                                    |
| 8  | Speaker LED<br>Indicator | Lights steadily when the Speakerphone is active.                                                                                                    |
| 9  | Speaker                  | Accesses the Speakerphone feature.                                                                                                    |
| 10 | Headset LED<br>Indicator | Lights steadily when the headset is active.                                                                                                    |
| 11 | Headset                  | With a headset connected, changes audio control from the handset or speaker to the headset.                                                                                                    |
| 12 | Mute LED Indicator       | Lights steadily when the handset or headset is muted.                                                                                                    |
| 13 | Mute                     | Turns off the active Speakerphone, handset, or headset microphone, to prevent the other person from hearing you.                                                                                                    |
| 14 | Volume Control           | Adjusts the handset, speaker, headset, or ringer volume, depending on which item is in use. As you increase or decrease the volume, the top display area provides either a speaker, headset, handset, or ringer icon to indicate for which item you are adjusting volume, followed by a visual "volume meter" showing the volume level. These buttons also control the volume of the key click sounds made when you press fixed buttons on the phone, such as the dialpad or softkeys. |
| 15 | Headset Jack             | Provides a port for connecting a headset on the underside of the phone.                                                                                                    |
| 16 | Hold                     | Red button used to place a call on hold.                                                                                                    |
| 17 | Transfer                 | Transfers a call to another phone.                                                                                                    |
| 18 | Conference               | Sets up conference calls with more than one other person.                                                                                                    |
| 19 | Drop                     | Drops the current line on which the <b>Drop</b> button is pressed.                                                                                                    |
| 20 | Redial                   | Redials the last number dialed or displays the last 6 numbers dialed from the phone, depending on configuration via the Options menu.                                                                                                    |
| 21 | Numeric (Dialing)<br>Pad | Standard 12 button pad for dialing phone numbers.                                                                                                    |

# **Call Appearance Keys**

The default first page of the main call screen contains three keys set as 'call appearance' keys. These keys show that the 4620 is a multi-line phone and are indicated as **a=**, **b=** and **c=**.

**Note:** The number of call appearance keys can vary and the descriptive text shown next to the key when idle can be changed. Call appearance must be assigned sequentially starting with the first call appearance/feature key.

The call appearance keys also indicate the status of calls as you are toggling between calls. If you are set to receive call waiting indication, the waiting call is shown against the next call appearance key. If you then choose to pick up the waiting call, the status of the current call will change.

These are the call status symbols that can appear in the call appearance key:

### • Incoming Call: 1

A **\( \)** symbol next to a call appearance key indicates an incoming call. The caller's telephone number (if available) is also shown. Pressing the adjacent \( \) key answers the call and puts any current call on hold.

### Connected:

A symbol next to a call appearance key indicates that it is the currently connected call. The caller's telephone number (if available) is also shown. Pressing the adjacent key puts the call on hold.

### On Hold: ✓

# **Call Handling**

# **Answer Incoming Calls**

When there is an incoming call, you will hear a ringing tone and a blinking bell icon appears on the associated call appearance screen.

To answer an incoming call, do one of the following:

### Answering the first incoming call

1. Pick up the handset or press the button to use the speakerphone.

### **Answering waiting calls**

If you have call waiting switched on, the waiting call is shown against the next call appearance key and a tone is played to further indicate the waiting call. If you choose to answer the waiting call, press the button corresponding to waiting call and the current call will be placed on hold.

### Make a Call

There are several options for making a phone call, depending on what how you want to use the phone.

### Making a call using the handset

- 1. Pick up the handset.
- 2. Dial the phone number of the person you want to contact, including any outside line digits and/or area codes.

### Making a call using speakerphone

- 1. Press .
- Dial the phone number of the person you want to contact, including any outside line digits and/or area codes.

See "Speakerphone" for more information on using the speakerphone.

### Making a call using speed dial

See "Using Speed Dials".

# **Speakerphone**

The two-way built-in speakerphone allows you to make and answer calls without lifting the handset. Keep in mind that two-way speakerphones may not operate satisfactorily in every environment (such as in very noisy locations).

### Using the speakerphone with any feature

- 1. Press .
- 2. Make or answer the call, or access the selected feature.
- 3. Adjust the speakerphone volume if necessary.

 To change the volume, use the and buttons. The display bar at the top of the display screen shows the volume level. (There are eight volume levels.)

### Changing from speakerphone to handset

1. Pick up the handset and continue talking.

### Changing from handset to speakerphone

- 1. Press .
- 2. Hang up the handset.

### **Ending a speakerphone call**

1. Press again.

### Mute

During an active call, the Mute feature prevents the party with whom you are speaking from hearing you. This feature is most commonly used in conjunction with the Speakerphone, but can be used to hold an off-line conversation at any time during a call.

### Preventing the other person on the line from hearing you

- 1. Press Mute.
  - The other party cannot hear you. The indicator next to the Mute button lights when Mute is active.
- 2. To reinstate two-way conversation, press Mute again.

### Hold

The Hold feature puts a call on hold until you retrieve it.

### Placing a call on hold

Press the Hold.

 The line display area changes to white text with a dark gray background, and the 

Hold icon displays.

### Retrieving the held call

Press the corresponding Line/Feature button on which the call is being held, or press the Hold.

The call is now active.

### **Transfer**

The Transfer feature lets you transfer a call from your telephone to another extension or outside number.

### Transferring a call to another telephone

- 1. With the call active (or with only one held call and no active calls), press the Transfer.
  - The call is placed on hold; the **Hold** icon displays and you hear a dial tone while the next available line activates.
- 2. Dial the number to which you want to transfer the call.
- 3. If you do not want to announce the call, press the Transfer again and proceed to Step 6. If you wish to wait for an answer and announce the call, go to Step 4.
  - The call is sent to the extension or number you dialed. A twosecond display message indicates the transfer is complete.
- 4. Remain on the line and announce the call; if the line is busy or if no one answers, return to the held call by pressing the Call Appearance/Feature button on which it is being held.
- 5. Press Transfer again.
  - The call is sent to the extension or number you dialed. A twosecond display message indicates the transfer is complete.
- 6. Hang up your handset.

### Conference

The number of conferences available is dependent on the IP Office unit set up on your system.

### Adding another party to a call

- 1. Dial the first party, then press Conference.
  - The line display area changes to white text with a dark gray background. The current call is placed on hold, the 

    Soft Hold icon displays and you hear a dial tone.
- 2. Dial the number of the next party and wait for an answer.
- 3. Press Conference again to add the new party to the call.
- 4. Repeat Steps 1- 3 for each party you want to conference in to the call.

### Adding a held call to the current call

- 1. Press **Conference**.
- 2. Press the Call Appearance/Feature button corresponding to the held call.
- 3. Press the **Conference** button again.
  - All parties are now connected.

### Dropping yourself from the conference

Press the **Drop** button.

• Disconnects the line on which the drop button is pressed.

# **4620 IP Telephone Options**

# **Telephone Options Overview**

The (**Option**) button will allow viewing and configuring of certain phone settings. These options are different from the function keys that require configuration by the system administrator.

The phone settings available include:

- Displaying the Phone screen upon answering a call
- Personalizing the ringing pattern
- Determining how you want the Redial feature to work (redial the last number called or select from a list of the last six calls)
- Displaying the Call Timer
- Changing the rate at which messages display
- Changing the display area's contrast
- Logging off
- Backing up and restoring Speed Dial button data, feature button labels, and options settings
- Selecting a different language for the 4620 user interface
- Changing the width of displayed call appearances
- Allowing the Voice message light to flash when the telephone rings
- Disabling and re-enabling the Call Log

This chapter also covers how to verify the status of certain phone/server interactions. This information can be useful in troubleshooting problems or when discussing phone operation with your System Administrator.

# **Application Option**

### **Personalizing Redial**

Redial can be configured to dial the last number dialed or list the last six numbers dialed for you to choose from. The default is the last number dialed.

### To change **Redial**:

- 1. Select the corresponding Call Appearance/Feature button. It will toggle between **Last Number** and **Last 6 Numbers**.
- 2. Select Save.

### **Phone Screen on Answer**

This action controls the phone screen display when the phone is answered. When the **Phone Screen on Answer?** option is set to **Yes**, the phone screen appears in the display area when you answer a call, regardless of the screen you were working with at that time. You will lose any unsaved work in progress on that screen (for example, labeling a Speed Dial button), except for the Web Access application (which "remembers" the current web screen).

When the **Phone Screen on Answer?** option is set to **No** (the default setting), answering an incoming call has no impact on the application screen displayed, although the top display line will provide an appropriate message.

### To change **Phone Screen on Answer**:

- 1. Select the corresponding Call Appearance/Feature button. It will toggle between **Yes** and **No**.
- 2. Select Save. (To restore the previous setting without changing it, press Cancel.)

After saving or canceling, the first Options Main screen displays.

### **Phone Screen on Calling**

This action is not supported with the 4620 IP Telephone on Avaya IP Office System.

### **Display Call Timers**

This action controls whether the duration of the current call is displayed or not. If set to **Yes**, the duration of the current call is displayed on the call appearance key. If set to **No**, the call duration will not be displayed.

### To change the Display Call Timers status:

- 1. Select the corresponding Call Appearance/Feature button. It will toggle between **Yes** and **No**.
- 2. Select Save. (To restore the previous setting without changing it, press Cancel.)

After saving or canceling, the first Options Main screen displays.

### **Message Display Rate**

When the IP Office sends messages to your phone that are longer than the display area, the first part of the message is presented for a specific time interval. The second part of the message is then displayed for a specific time interval. The Message Display Rate can be either **Fast** (display interval is 2 seconds) or **Slow** - default (display interval is 3 seconds).

### To change Message Display Rate:

- 1. Select the corresponding Call Appearance/Feature button. This will toggle between **Fast** and **Slow**.
- 2. Select Save. (To restore the previous setting without changing it, press Cancel.)

Upon saving, the first Options Main screen displays.

### **Call Appearance Width**

When the Call Appearance Width is set to **Full** (the default), each line on which a call appears extends the full width of the display, and accommodates messages in the call appearance display area. When this option is set to **Half**, the call appearance area is limited to half of the display area and call-related messages appear on the top display line.

### To change Call Appearance width:

- 1. Select the corresponding Call Appearance/Feature button. This will toggle between **Full** and **Half**.
- 2. Select Save. (To restore the previous setting without changing it, press Cancel.)

Upon saving or canceling, the first Options Main screen displays.

### **Visual Alerting**

When this option is set to **No** (the default), ringing is the only notification of an incoming call. When set to **Yes**, your phone rings and your voice message indicator light flashes to alert you to an incoming call.

### To change Visual Alerting:

- Press the corresponding Call Appearance/Feature button. To toggle between No and Yes options.
- 2. Select Save. (To restore the previous setting without changing it, press Cancel.)

Upon saving or canceling, the first Options Main screen displays.

### Call Log

The 4620 IP Telephone's Call Log is a standard application that saves incoming and outgoing call log information in one of three logs:

- Incoming Answered calls
- Incoming Unanswered calls
- Outgoing calls

Having the Call Log **Enabled** (active) is the default, but this feature can be **Disabled**, to stop call logging and delete any calls currently logged.

### To enable/disable Call Log:

- 1. Select the corresponding Call Appearance/Feature button. This will toggle between **Enabled** and **Disabled**.
- Select Save. (To restore the previous setting without changing it, press the Cancel.)

Upon saving or canceling, the first Options Main screen displays.

# **Personal Ringing Options**

The 4620 IP Telephone has eight ringing pattern options. You can hear the patterns and select the preferred one by using the **Personal Ringing** option. Select this option from the Options Main screen, accessed by pressing the phone's **Option** button.

To hear a ring pattern and change the **Personal Ringing** options:

- 1. Select the corresponding Call Appearance/Feature button to the left or right of any numbered pattern. The **Current Pattern** number changes to the selected pattern, which rings once as a sample.
- 2. Repeat Step 1 until the preferred pattern appears as the **Current Pattern**.
- 3. Save the setting by pressing the **Save**.

Upon saving or canceling, the first Options Main screen displays.

**NOTE:** Going off-hook, receiving a call, or losing power during ring pattern selection interrupts the process, and you must start over from Step 1.

# **Viewing the Status Screen**

Views of telephone and system information are available from this screen. A user normally does not need to view this information, however your System Administrator may ask you to report certain values from any of the status screens in the event of problems.

The status screen data can be viewed, but cannot be changed.

- 1. Select **View IP Settings** from the Options Main screen (accessed by pressing the phone's **Option** button).
- 2. To select any option on this screen, press the corresponding Call Appearance/Feature button. (When a screen has more than one page, the Paging Indicator displays to allow scrolling from one page to another using the Page Right/Left Indicator buttons as applicable.)
- 3. To return to the first Options Main screen from any status screen, press Return.

Each option is described in the sub-sections that follow.

### **IP Address Settings**

IP (Internet Protocol) address information identifies certain components and connections. IP Address information includes the location (address) of your phone on the IP Office unit, the location and port (connection) of the IP Office itself, the call routing and mask addresses, and the identification of the File Server with which your telephone interacts. Although technical in nature, having this information available and knowing how to get to it can assist your System Administrator in tracking questions about or problems with phone functions or connections.

### Quality of Service (QoS) Information

QoS refers to a number of mechanisms used to improve audio quality over the network.

### Phone Interface

Your phone interfaces with several system hardware devices and software. This screen provides information about three of the main interfaces.

### Miscellaneous Information

The miscellaneous status screens provide additional information about your telephone and its connections.

### **Contrast Control**

On first-time startup, the 4620 IP Telephone's display area contrast is set to a mid-level. Should you need to adjust it to better suit your work environment and lighting, 15 contrast levels are available.

**NOTE:** You may not be able to distinguish between all 15 contrast level settings. Some of the upper and/or some of the lower contrast level settings may appear identical to adjacent settings. This is normal.

To adjust the contrast level:

- 1. Select the **Contrast Control** option from the Options Main screen (accessed by pressing the phone's **Option** button).
- 2. To adjust the contrast, press corresponding to the **Right Arrow/Left Arrow** until you reach the desired contrast level. (>>> symbols provide visual confirmation of the current level.)
- 3. Save the contrast level you set by pressing the **Save**, or, to restore the previous setting without changing the contrast, press the **Cancel**.

The first Options Main screen displays after saving or canceling.

# Logging off the 4620 IP Phone

Log your telephone off to prevent unauthorized use during an absence, or for privacy purposes. The Logoff function is accessed by selecting the **Options** button.

**CAUTION:** Logging off deletes all Call Log entries and returns any options you may have changed to their default values.

To log your phone off:

- 1. Select the Call Appearance/Feature button corresponding to the **Log Off** option.
- To proceed with the log off, select the Call Appearance/Feature button corresponding to Yes. To return to the Options Main screen without logging off, select the Call Appearance/Feature corresponding to No.

Selecting **Yes** un-registers your phone from the IP Office, deletes all Call Log entries and returns any options you may have configured to their default values.

Selecting **No** displays the first Options Main screen; your phone remains logged on to the network and your Call Log and options values remain unchanged.

### Reinstating the Phone

When your phone is logged off, the top line displays "Extension=\*."

To reinstate your phone following a log off:

- The telephone screen displays your extension number. Press the Hash (#) key. If the screen does not display your extension number, use the dialpad to enter the number, then press the Hash (#) key.
- 2. The display prompts for entry of your password. Using the dialpad, enter your PBX/switch Password then press the Hash(#) key. If a password was set by the System Administrator, enter any number and press Hash (#).

The phone is now ready for use.

# **Backup/Restore Options**

The 4620 IP Telephone's backup/restore options require set up and configuration by the system administrator prior to use. These options are displayed on the telephone screen via the Options button, but will only be amendable if they have been configured by the system administrator.

The backup/restore options provide the ability to:

- Back up your options/preference settings and your Speed Dial button labels, names, and numbers automatically whenever you save a change to any one of those settings or buttons.
   Automatic backup protects this data against system failure, by allowing you to restore your backup file of active settings and button labels.
- Restore options settings and Speed Dial button labels, names and numbers following a phone failure or replacement.
- Establish or modify FTP (File Transfer Protocol) settings such as the network server address, directory path for saving backed-up data, and a User ID and Password for server access via your phone.
- Verify whether an automatic backup has occurred.

Because each telephone system has unique characteristics and settings, modifying the Backup/Restore options generally require the assistance of the System Administrator. For example, it is unlikely that a 4620 IP Telephone user would know the specific Server IP Address to enter when setting up FTP parameters without consulting his or her System Administrator.

Due to the technical nature of this feature, it is highly recommended that you consult with the system administrator before making any configuration changes.

# **Feature Button Labeling**

This action is not supported with the 4620 IP Telephone on Avaya IP Office System.

### **Display Language Selection**

Non-English speaking users can change the user interface language displayed on their 4620 IP Telephones. This language selection feature is accessible via the **Options** button.

Language options are:

- English (the default display language)
- Français
- Italiano
- Japanese
- Español
- Deutsche
- Nederlands
- Português

### To select a language:

- 1. Select **Select display language** on the second Options Main screen. The Language Selection screen displays.
- 2. Select the corresponding to the language you want your phone to display when in use.
  - If the currently active language is selected, the second Options Main screen re-displays and no action is taken.
  - If any language other than the currently active language is selected, the Language Confirmation screen displays prompting "Are you sure?" in the currently active language and in the new language you selected.
  - The four at the bottom of the display are labeled respectively, Yes and No in both the currently active language and the selected new language.
- 3. Choose **Yes** or **No** in either language.
  - Yes selection: The active language changes to the new language you selected. The second Options Main screen redisplays. All screens now display the new user interface language.
  - No selection: The language remains unchanged and the language selection screen redisplays.

Repeat the procedure from Step 2 to select a different language, or select **Return** to return to the second Options Main screen.

# Speed Dials

# **Overview of Speed Dials**

The 4620 can store up to 108 personal speed dials, accessed by selecting SpDial on the display.

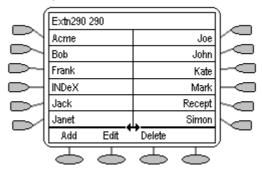

- The speed dials are sorted alphabetically.
- Pressing the or key adjacent to an name, dials the speed dial number stored with that name.
- The ↔ symbol indicates that there are more pages. You can more between pages using the Page Left and Page Right keys.

Pressing Add allows you to add a new speed dial. You can also press **Edit** and an existing speed dial to edit its current settings.

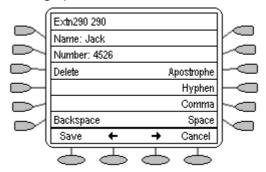

Note: Speed dials can be used for any numbers that can be manually dialed from the extension. If for external calls, a dialing prefix is required; that prefix must be part of the speed dial number.

# **Using Speed Dials**

### Accessing the Speed Dial Directory/Dialing a Speed Dial

Note: You can use the speed dial directory to make a call with the handset on hook or off hook.

- - If **SpDial** is not shown, you may have to press **Phone Exit** to exit the current screen function.
- The 
   ⇔ symbol is shown if there is more than one page of speed dials.
   You can more between pages using the 
   ■ Page Left and 
   Page Right keys.
- 3. When the speed dial required is shown on the screen, press the □ or □ key adjacent to the speed dial name.
- 4. Continue as per a normal call.

### Adding a Speed Dial from the Call Log

You can create a new speed dial from a call log entry. See "To Turn a Log Entry into a Speed Dial". This process will start the normal speed entry screen but pre-filled with the name and number from the call log entry.

### **Editing a Speed Dial**

- 1. Access the speed dial directory ( SpDial) (see "Accessing the Speed Dial Directory/Dialing a Speed Dial" on page 18).
- 2. Go to the page containing the speed dial to edit ( Page Left and Page Right)
- 3. Press **Edit**.
- 4. Press the or key next to the speed dial to edit.

The editing process is similar to adding a new speed dial, see "Adding a New Speed Dial "on page 19.

When editing an existing speed dial, a Delete option is provided to remove the speed dial from the speed dial directory. When selected press Delete to confirm or Cancel to exit without deleting.

### **Deleting a Speed Dial**

- 1. Access the speed dial directory ( SpDial) (see "Accessing the Speed Dial Directory/Dialing a Speed Dial" on page 18).
- Go to the page containing the speed dial to edit ( Page Left and Page Right).
- 3. Press Delete.
- 4. Press the or key next to the speed dial to delete.
- 5. Press Delete to confirm the deletion. Press Cancel to exit without deleting.

### Adding a New Speed Dial

- 1. Access the speed dial directory (see "Accessing the Speed Dial Directory/Dialing a Speed Dial" on page 18).
- 2. Press Add.

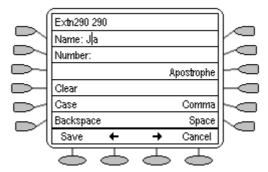

- 3. The cursor, a | symbol, in initially in the empty name field. You can move between Name and Number entry by pressing the adjacent key.
- 4. Begin entering text using the telephone keypad. Each key is marked with the letters it provides. You may have to press the key more than once depending on the character you require.
  - For example, the 2 key is also marked as A, B and C. To enter a C press the key until a C is displayed.
  - If the next character you want to enter is on the same key, press
     → and then enter the next character.
- As you enter characters you can use a number of other controls. Note: The controls on this screen are context sensitive, ie. they only appear when applicable. For example **Save** only appears when a name and number have been entered.
  - Save Save the speed dial changes.
  - ← Moves the cursor left one character.

  - Cancel Return back to the speed dial directory without making any changes.
  - Clear Delete the whole name or number entry.
  - Case Change the case of the current character between upper and lower case.
  - Backspace Delete the character before the cursor.
  - Apostrophe Insert an apostrophe (') symbol.
  - Comma Insert a comma (,) symbol.
  - Space Insert a space.

# **Using the Call Log**

# **Overview of the Call Log**

The 4620 maintains a call log, accessed by selecting **Log** on the display.

The call logs keeps logs of missed calls, outgoing calls made and incoming calls answered. Each of these logs includes the 30 most recent calls in its category. The details shown are:

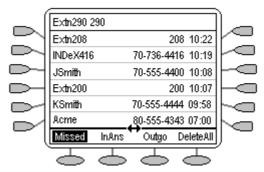

- The name of the called or calling party if available.
- The number of the called or calling party.
- The time of the call.
- The date of the call if prior to the current day.
- The ↔ symbol indicates that the log contain more pages of entries. You can more between pages using the ☐ Page Left and ☐ Page Right keys.

Pressing the or key adjacent to a log entry displays full details of that log entry: Each individual log entry includes:

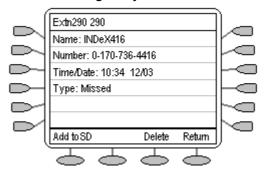

- The name of the called or calling party if available.
- The number of the called or calling party.
- The time of the call.
- The date of the call.
- The duration of the call for outgoing and answered calls.

Apart from using the call logs for information, you can turn a call log entry into a speed dial for future calls. You can also delete individual log entries or the all entries in a particular log.

Note: Call log entries are lost whenever the telephone system or the individual 4620 telephone are reset.

# **Using the Call Logs**

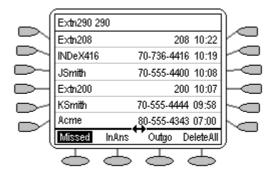

### To Access the Call Logs

- 1. Press the \top key under Log.
  - If Log is not shown, you may have to press Phone Exit to exit the current screen function.
- 2. The call log always opens in the **Missed** calls log.
- 3. To select the log required press the key under **Missed**, **InAns** or **Outgo**.
  - Missed: The log of missed calls, ie. those that rang your extension but were not answered. This includes calls that were diverted to voicemail or another number after ringing your extension.
  - InAns: The log of incoming calls that were answered. This includes both internal and external calls.
  - Outgo: The log of calls made. This includes both internal and external calls.
- If the selected log contains more than one page of entries, the ↔ is shown. Use the ☐ Page Left and ☐ Page Right keys to move between pages.

### To Delete All Entries from a Log

- 1. Press Missed, InAns or Outgo to select the log.
- 2. Press the \top key under **DeleteAll**.
- 3. Select Delete to delete the log entries. Press Cancel to return to the call log without deleting the log entries.

### To Exit the Call Logs

1. Press Phone Exit.

# **Using Individual Log Entries**

Each call log entry can be viewed individually. You can then delete the entry or use it to add a new speed dial.

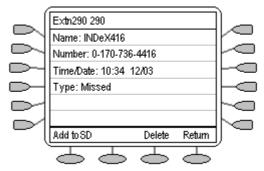

### To Display an Individual Log Entry

- 1. Locate the log entry in which you are interested.
- 2. Press the or key adjacent to the entry.
- 3. The log entry details are shown.
- 4. Using Return key to return to the call log.

### To Delete an Individual Log Entry

- 1. Locate the log entry and press the or key adjacent to it.
- 2. Press Delete.
- 3. Press Delete to delete the log entry. Press Cancel to return to the call log without deleting the log entry.
- 4. You will be returned to the call log.

### To Turn a Log Entry into a Speed Dial

- 1. Locate the log entry and press the or key adjacent to it.
- Press Add to SD.
- 3. The screen for editing and adding speed dials will appear, prefilled with the information from the log entry. Edit the details if required and press Save or Cancel.
- 4. You will be returned to the speed dials selection menu.

# **Web Browsing**

# **Overview of Web Browsing**

The 4620 can act as a web browser for WAP (Wireless Application Protocol) web sites. These web sites contain pages written in a language called WML (Wireless Markup Language). The 4620 supports WML1.2.

If your telephone system has been setup with a default WAP website, the 4620 will display **Web**. Pressing this key will display your systems default WAP website. The links and services on this site will control the WAP website and services you can access.

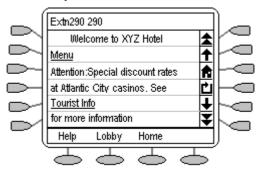

While browsing, you can still make and receive calls. But if you have **Phone Screen on Answer** option set to **Yes** and you answer an incoming call, the default phone screen will replace the existing web page in the display area.

### To enter web browsing mode:

Press the key under Web.

### To exit web browsing mode:

1. Press Phone Exit.

If **Phone Exit** is pressed while browsing the web, the last web page viewed will be displayed when **Web** is pressed again before a system reboot.

# **Accessing External WAP Websites**

Your default WAP web site may contain a page where you can select or enter the URL of external WAP websites. If this is the case, you should be aware that some website may contain information that the 4620 is not able to display.

If the WAP web page uses WML features that the 4620 does not support, those features will not be shown.

If the WAP web page uses features that the 4620 does not recognize as valid WML 1.2, the 4620 will display **Not a valid WML page**.

# **Web Navigation Controls**

Having pressed display **Web** to access your default WAP website, the 4620 display shows a number of navigation controls.

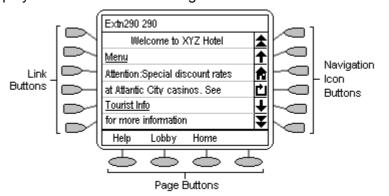

### Navigation Icon Buttons:

These appear on the right-hand side of the web display. Note that they may appear grayed out when not useable.

- **The Appendix Solution** ★ Up Page: Press the adjacent ← key to move up the page by one screen (six lines)
- ↑ Up Line: Press the adjacent key to move up the page by one line.
- **Home:** Press the adjacent ≪ key to return to the default WAP website's home page.
- Refresh: Press the adjacent key to reload the current page. If you had already selected another page to load this will cancel the loading of that page and reload the current page.
- **↓ Down Line:** Press the adjacent ≪ key to move down the page by one line
- **▼ Down Page:** Press the adjacent key to move down the page by

### Link Buttons:

The keys at the left hand edge of the screen are used to select links within the displayed web page. Links are indicated by underlined text. Only one link will appear on a line and pressing the adjacent key will activate that link.

### • Page Buttons:

The keys across the base of the web display may be used to provide labeled links to other pages. If there are more than 3 such links, the right-hand key will be labeled as **More**, press this key to display the additional options.

### • C Phone Icon:

If the Cicon appears next to a link in the web page, it indicates that the link is a telephone number. Pressing the adjacent key to select the link will dial the number.

# **Entering Data**

Some web pages may require you to enter data into a text field and then submit that data. For example, if you browse to a search engine web site like Google, you may be asked to enter a search field.

### : Option (Radio Buttons)

These allow you to select an option from a list by clicking on the adjacent left-hand \infty key. The selected option appears as \( \text{\text{\text{\text{@}}}}. \)

### • []: Text Entry Fields

These normally appear as [Enter text here] or pre-filled with some data.

### **Submit Buttons**

Text entry and option key selections are not completed until submitted. Normally this will be done by a link, using a por key, labeled as **Submit** or similar. The exact appearance will vary between different web pages.

### To enter text into a [] text entry field:

- 1. Press the left-hand \(\bigcup \) key adjacent to the [] text entry field.
- 2. The four keys at the bottom of the screen change to DONE, BKSP, SPACE and alpha.
  - **DONE:** Press this key when your text entry is complete.
  - **BKSP:** Press this to key delete the previous character.
  - **SPACE:** Press this \infty key to add a space.
  - **alpha:** This indicates the current text entry mode (in this example lower-case letters). Press the \top key to select a different text entry mode.
- 3. Begin entering text using the telephone keypad. Each key is marked with the letters it provides. You may have to press the key more than once depending on the character you require.
  - For example, the 2 key is also marked as A, B and C. To enter a C press the key three times.
  - If the next character you want to enter is on the same key, press 1 and then enter the next character.
- 4. The right-most \ightharpoonup key indicates the current text entry mode. To change the current mode, press the right-hand key. The available modes are shown along the bottom of the screen. They are:
  - **ALPHA:** Enter upper-case letters using the telephone keypad.
  - **alpha**: Enter lower-case letters using the telephone keypad.
  - **Num:** Enter numbers using the telephone keypad.
  - **Symbol:** Enter a symbol from the displayed menu. Possible symbols are: . , # @ \* ' " ; : \ / - | \$ % ! ? & + = > < ( ) ~ ^ [ ] { }. These are arranged in pages and you may have to press **MORE** contour to select the required page. To enter a symbol, press the \infty key next to it.
- 5. When you have completed your text entry, press **DONE** —.
- 6. You can return to text entry by pressing the left-hand \(\sime\) key adjacent to the [] text entry field again.

4620 User's Guide Page 25 **IP Office** 

# **Function Keys**

# **Overview of Function Keys**

Function keys enable personalization of the 4620 IP telephone. Functions listed in this section are available only if the system administrator has programmed them. If programmed, the function's abbreviated names will appear on the telephone display menu corresponding to — and —.

### **Functions**

This section lists the programmable functions available on the 4620 IP telephone.

### **Absnt - Set Absent Text**

Enables users to set an absent statement which appears in the callers' Tab Field, e.g. Out of office until Thursday.

### **Acct - Account Code Entry**

Account codes are used to track numbers dialed from the phone.

If programmed with data, the account code entered when programmed must match a valid account code set on the telephone system. The Acct key displays that number.

If programmed without data, **ENTER ACCOUNT** is displayed after **Acct** is pressed. Enter an account code and press # (Hash).

If the account code entered does not match a valid account code set on the telephone system, **RENTER ACCOUNT** is displayed.

An Acct key can be pressed before or during a call.

### AD - Abbreviated Dial

This feature is similar speed dialing. The **AD** key displays a number programmed by the system administrator. If programmed, pressing **AD** will dial that number. The number does not have to be a complete number, the user can dial additional digits after pressing **AD**. \* (asterisk) and # (hash) can be entered in the number field to match IP Office shortcodes.

### Apear - Appearance

This function adds an additional call appearance line. There must be at least 1 call appearance line for speed dial to function. Call appearance must be assigned sequentially starting with the first call appearance/feature key. If specific call appearance names are not assigned, **Call** will display on each appearance line.

### **AutCB - Automatic Callback**

Sets a callback when free on busy extensions and callback when next used on unanswered extensions.

This function does not require any data entered when programmed.

When an extension called does not answer or is busy, pressing AutCB sets a callback on that extension. Whilst the callback is set, AutCB is shown on a dark background. Pressing AutCB again cancels the callback.

When the extension becomes free or is next used, **Ring Back to** and the number appears on the phone that set the callback. Pressing answers the ringback and starts a call to the callback target.

### Cfrwd - Call Forwarding All

Switches call forwarding on/off and sets the forwarding number.

When  $\bigcirc$  **CFrwd** is pressed, the current forwarding number is shown. Change the number using the telephone keypad and  $<<<\bigcirc$  to backspace. When the number is set as required, press # (Hash).

When call forwarding is on, **CFrwd** is shown on a dark background and **D** (Diverted) is shown at the top of the display. To switch call forwarding off, press **CFrwd** again.

### **CPark - Call Park**

Parks the current call.

If programmed with data, the number entered is shown next to the CPark key and is the number assigned to the parked call.

If programmed without data, the key display just **CPark**. Calls parked using this key are is assigned a number based on the parking extensions number. For example, extension 290's first parked call is numbered 2900, its next 2901 if 2900 is still parked and so on. If calls are parked using this key, CPark is shown on a dark background and pressing the key again displays the park number.

If not retrieved elsewhere, a parked call will recall to the parking extension after a set time.

If programmed without a number, the key has a dark background while a call is parked and pressing the key again shows the parked call number.

### CPkUp - Call Pickup

The CPkUp answers (pickup) any call currently ringing on the telephone system.

Note: We recommend that this function is only used on systems with a small number of users all in one area. Use of this function on larger system may lead to confusion.

### **CWOn - Call Waiting On**

Switches call waiting for the extension on/off.

The CWOn key toggles call waiting on/off. When call waiting is on, CWOn is shown on a dark background. When call waiting is on and the extension is on a call, any additional call receives ringing rather than busy tone.

If call waiting is off, **CWOn** is shown with the default screen background.

### **CIrCW - Clear CW**

Clears the current connected call and connects any waiting call.

Pressing CIrCW disconnects the extensions current call and connects any waiting call.

### Conf+ - Conference Add

Places all calls held by the extension into a conference.

Pressing Conf+ places the extension and any calls it has put on hold into a conference. This function will not work if the extension has a current call.

### **Drop** - **Drop**

Clears a current call, temporarily pauses the ringing of an incoming call.

For an incoming call ringing the extension, pressing **Drop** switches off the ringing for a few seconds before ringing again. Note: If the timers for forwarding or diversion to voicemail expire during the silent period, those actions will occur without the call ringing at the extension again.

For a call in progress, pressing **Drop** disconnects the caller.

### **DpkUp - Directed Call Pickup**

The **DPkUp** key displays the programmed number of a target extension or group. When a call is ringing at the extension or group, press **DPkUp** to answer (pick up) that call.

### DCW - Dial CW

Allows the user to force another extension to have call waiting mode on. Pressing DCW bypasses the target phone's call-waiting status so the waiting call will be presented. This function requires the target extension number to be entered when programmed. That number is then shown next to DCW.

Normally, if the target extension is on a call and does not have call waiting on, any new call will receive a busy tone or be diverted to voicemail. Pressing DCW will cause the target extension to receive call waiting indication and allow the caller to hear ringing until answered.

### **Dirct - Dial Direct**

Connects a call to the target extension without any ringing.

This function requires the target extension number to be entered when programmed. That number is then shown next to **Dirct**. The target extension must be capable of auto-answering.

### **DNDOn - Do Not Disturb On**

Puts the extension into 'do not disturb' (no calls) mode.

Pressing DNDOn toggles the extension's do not disturb status. When on, **DNDOn** is shown on a dark background and the top line of the display includes an **N** (No calls). When off, **DNDOn** is shown on the default screen background.

This function has the same effect as SAC - Send All Calls".

### **DNDX+ - Do Not Disturb Exception Add**

Adds the specified number to the extension's do not disturb exception list.

This function requires entry of the calling number when programmed. That number is then shown next to **DNDX+.** 

Pressing DNDX+ adds the set number to the extension's do not disturb exception list. That number can then call the extension and transfer calls to the extension even when the extension is in do not disturb mode.

If the exception phone number is that of a plain ordinary telephone's (POT), calls coming from that POT will not be connected.

### **DNDX-- Do Not Disturb Exception Delete**

Removes the specified number from the extension's do not disturb exception list.

This function requires entry of the calling number when programmed. That number is then shown next to **DNDX-**.

Pressing DNDX- deletes the set number from the extension's do not disturb exception list.

### **Emrgy - Dial Emergency**

Dials a specified number regardless of any call barring applied to the user. This function requires entry of a number to dial when programmed. That number is then shown next to **Emrgy**.

### FwdOf - Cancel All Forwarding

Switches off all call forwarding.

Pressing **FwdOf** switches off all the extensions call forwarding options. It does not delete the forwarding number settings.

### FwNOn - Forward On No Answer On

Forwards a call when there is no answer.

Pressing **FwNOn** toggles the extension's forward on no answer state. When on, calls are forwarded to the extension's forward on busy number. When on, **FwNOn** is shown on a dark background. When off, **FwNOn** is shown on the default screen background.

### FwBOn - Forward On Busy On

Forwards a call when the line is busy.

When on, calls are forwarded to the extension's forward on busy number. Pressing **FwBOn** toggles the extension's forward on busy status. When on, **FwBOn** is shown on a dark background. When off, **FwBOn** is shown on the default screen background.

### FolTo - Follow Me To

Forwards calls from this extension to the specified target.

This function requires the target extension to be entered when programmed. The extension number is then shown next to **FoITo**.

Pressing FolTo sets the extension's Follow Me To number to the specified extension and switches follow me use on. While on, FolTo is shown on a dark background. Press FolTo again to switch off, shown on the default screen background.

### FwUOn - Forward Unconditional On

Switches the extension to forward all its calls except hunt group calls.

Pressing **FwUOn** toggles the extension's forward on busy state. When on, **FwUOn** is shown on a dark background and the top line of the display includes a **D**. When on, calls are forwarded to the extension's forward number.

Press FwUOn again to switch off, shown on the default screen background.

### **FwdNo - Forward Number**

Sets the extension's forwarding number for use when forwarding all calls.

This feature requires the target number to be entered when programmed. The number set is shown next to **FwdNo**.

Pressing **FwdNo** set the extension's forwarding number to that specified by the key pressed.

### FwdH+ - Forward Hunt Group Calls On

Switches the extension to forward hunt group calls it receives. Note: Calls are only forwarded when forward unconditional is also on.

Pressing > FwdH+ toggles the feature on/off. When on, FwdH+ is shown on a dark background. When off, FwdH+ is shown on the default screen background.

### **GrpPg - Group Paging**

This function requires entry of a target extension or group number when programmed. The **GrpPg** key displays that number.

When **GrpPg** is pressed, it will make a paging call to that number.

#### **HfAns - Internal Auto-Answer**

Answers internal calls after a single ring.

The The HfAns key toggles internal auto-answer on/off. When on, HfAns is shown on a dark background. When off, HfAns is shown on the default screen background.

### **HdSet - Headset Toggle**

The programmed key will switch the phone between handset and headset operation. When on, **HdSet** is shown on a dark background. When off, **HdSet** is shown on the default screen background.

There is no linkage between a programmed **HdSet** key and the phone's **HEADSET** key.

### Here- - Follow Me Here Cancel

If another extension has follow me set to this extension, switch off the follow me action.

This function requires the original target extension to be entered when programmed. The extension number is then shown next to **Here-**.

Pressing Pressing Pre

### Here+ - Follow Me Here

Forwards calls to the target extension to this extension.

This function requires the original target extension to be entered when programmed. The extension number is then shown next to **Here+**.

Pressing \boxed Here+ sets the target extension's Follow Me To number to that this extension. Calls to the target extension are then forwarded to this extension.

### **HGNS+ - Set Hunt Group Night Service**

Put a specific hunt group into night service mode.

This function requires the hunt group number to be entered when programmed. The hunt group number is then shown next to **HGNS+**.

Pressing > HGNS+ puts the hunt group into night service. Group calls then go to its night service fallback group if set or, if not answered, to voicemail.

### **HGNS- - Clear Hunt Group Night Service**

Returns a hunt group that has been manually put into night service back to normal service.

This function requires that the hunt group number is entered when programmed.

The hunt group number is shown next **HGNS-**. Pressing **HGNS-** puts the group back into normal service if in night service.

### **HGOS+ - Set Hunt Group Out of Service**

Put a specific hunt group out of service mode.

This function requires the hunt group number to be entered when programmed. The hunt group number is then shown next to **HGOS+**.

Pressing \boxed \boxed

### **HGOS- - Clear Hunt Group Out of Service**

Returns a hunt group that has been manually put into out of service back to normal service.

This function requires that the hunt group number is entered when programmed. The hunt group number is shown next **HGOS**-. Pressing **HGOS**- puts the group back into normal service if in night service.

### **HGEna - Hunt Group Enable**

Sets the extension's group membership as enabled.

Pressing THEna enables the extension's group memberships. This applies to all groups of which the extension is set as a member. When enabled, **G** is shown at the top of the display and the extension will receive group calls.

### **HGDis - Hunt Group Disable**

Sets the extension's group membership as disabled.

Pressing \( \bigcup \) **HHDis** disables the extension's group memberships. This applies to all groups of which the extension is set as a member.

### **HoldCW - Hold Call Waiting**

Places the current call on hold and connects any call waiting.

Pressing HoldCW places the current call on hold and connects a waiting call without any the phone ringing.

### **IAuto - Automatic Intercom**

Connects call to the extension without ringing.

This function requires entry of an extension number when programmed.

The target extension must support handsfree operation.

### **IDial - Dial Intercom**

Functions in the same manner as **IAuto - Automatic Intercom**.

#### Intru - Call Intrude

Intrudes on a call in progress at the target extension, creating a conference between the callers and the intruding extension.

This function requires entry of the target extension number when programmed. The **Intru** key shows the target extension number.

Note: The System Administrator must also configure the intruding extension as being able to intrude. Additionally, none of the other extensions already in the call can have "Cannot be intruded on" status.

### Login - Extn Login

Logs in a new user at the extension.

Once the function key is programmed, pressing **Login** will allow a new user to log onto the phone. Press # (hash) after entering the extension number and press # (hash) again to accept a blank password.

### **Logof - Extn Logout**

Logs the current user off the extension.

Pressing **Logof** logs the current user off the extension. A new user must then log on to use the extension or dial \*36 to re-associate the extension with its default user.

### **Music - Hold Music**

Plays the telephone system's music on hold.

Pressing Music plays the telephone system's music on hold through the extension. Once the Music function key has been programmed, the user must get a dial tone before pressing Music.

### **NATim - Set No Answer Time**

Sets the extension's no answer time after which ringing calls are forwarded or go to voicemail.

This function requires the time in seconds to be entered when programmed. The value is shown next to **NATim**.

Pressing NATim sets the extension's busy wrap up time to the indicated number of seconds. This time is used to set a delay between ending one call and the next call ringing the extension (the waiting call may be indicated on the display however).

### Park - Call Park to Other Extension

This function requires entry of a target extension number when programmed. The **Park** key displays that number.

If after answering a call, **Park** is pressed, the call will be parked and, depending on the extension type, the target extension's parked call indication is triggered.

The parked call is assigned a number based on the parking extension's number. For example, extension 290's first parked call is numbered 2900, its next 2901 if 2900 is still parked and so on.

If not retrieved elsewhere, a parked call will recall to the parking extension after a set time.

### PickA - Call Pickup Any

Picks up any ringing call.

Pressing PickA answers any call currently ringing on the telephone system.

Note: We recommend that this function is only used on systems with a small number of users all in one area. Use of this function on larger system may lead to confusion.

### PickG - Call Pickup Group

Pressing PickG answers any call currently ringing a group of which the extension is a member.

### **PickM - Call Pickup Members**

Pressing PickM answers any call currently ringing a member of the specified group. The call does not have to be a call to the group number.

This function requires entry of the target group number when programmed or the group name in quotation marks.

### **Queue - Call Queue**

Places a current call into the call queue of a specified extension. Allows calls to be transferred to extensions that return busy tone.

This function requires entry of a target extension number when programmed.

During a call, pressing **Queue** places that call in the target extensions call queue. If the target extension is free, it rings immediately. If the target extension is busy, it rings when it becomes free again.

#### Recor - Call Record

Records the current call at the specified target extension.

This function requires entry of a target extension number when programmed.

When Recor is pressed, the target extensions current call is recorded into their voicemail mailbox.

Note: This function requires Voicemail Pro to be installed. If advice of call recording is enabled, the call parties will hear a warning before the recording takes place. In some locations, it may be a requirement to advise callers that calls may be recorded.

### RngOf - Ringer Off

The programmed RngOf key toggles the phones call ringer on/off. When off, RngOf is shown on a dark background. When on, RngOf is shown on the default screen background.

### Relay - Relay Pulse

Pulse the specified external output relay (1 or 2) on for 5 seconds.

Pressing 
Relay switches the specified relay on for 5 seconds and then off

This function requires the relay switch (1 or 2) on the telephone system to be entered when programmed.

### Rely+ - Relay On

Used for controlling electronic release equipments, such as door releases. Switches the specified external output relay (1 or 2) on.

This function requires the relay switch (1 or 2) on the telephone system to be entered when programmed.

### Rely- - Relay Off

Switches the specified external output relay (1 or 2) off.

This function requires the relay switch (1 or 2) on the telephone system to be entered when programmed.

### **SAC - Send All Calls**

Switch do not disturb on off.

The SAC key switches "do not disturb" on/off. When on, SAC is shown on a dark background and the top line of the display includes an N (No calls). When off, SAC is shown on the default screen background.

When **SAC** is on, callers receive busy tone or are diverted to voicemail. For each user, the System Administrator can set which numbers can still call when **SAC** is on. If the extension user has Phone Manager, they can set those numbers themselves.

### Steal - Call Steal

Take over a call from a specified extension or retrieve a call just transferred or forwarded.

If a target extension number is entered when this function is programmed,

Steal displays that number. Pressing Steal when the target extension has a call will take over the call.

If no target extension number is entered when the function is programmed, 
Steal retrieves the last calls transferred from the extension. This includes calls diverted to voicemail.

### SusCW - Suspend CW

Suspend the current call at the exchange and answer the waiting call.

Pressing SusCW is only supported if the exchange provides a Q.931 suspend call facility.

### **TmDay - Time of Day**

Pressing TmDay displays the time of day and date on the phone display. This will display TmDay on a dark background.

Pressing TmDay again erases the time of day and date and TmDay is shown on the default screen background.

### VMRB+ - Voicemail Ringback On

The **VMRB+** key toggles voicemail ringback for the extension on/off. When on, **VMRB+** is shown on a dark background and the extension is called when new messages are left in its mailbox.

When off, **VMRB+** is shown on the default screen background.

### **VMCol - Voicemail Collect**

Accesses a specified voicemail mailbox to collect or leave messages.

This function requires entry of the target mailbox name prefixed by either? to collect messages or # to leave a message. If just? or # is entered, then the calling extension's mailbox is assumed.

The **VMCol** key appears followed by the mailbox name.

### VMOn - Voicemail On

Switches voicemail for the extension on/off.

The **VMOn** key toggles voicemail operation for the extension on/off. When voicemail is on, **VMOn** is shown on a dark background. When voicemail is off, **VMOn** is shown on the default screen background.

### **WUTim - Set Wrap Up Time**

Sets the extension's busy wrap up time to be inserted between calls.

Pressing WUTim sets the extension's busy wrap up time to the indicated number of seconds. This time is used to set a delay between ending one call and the next call ringing the extension (the waiting call may be indicated on the display however).

The time in seconds (programmed by the system administrator) is shown next to **WUTim**.

# Management and Troubleshooting

### **Overview**

The 4620 IP Telephones are relatively trouble-free. This chapter provides helpful information for:

- Testing your telephone to be sure it is operating correctly.
- Basic Troubleshooting; this chart provides the most common problems an end user might encounter and suggested resolutions.
- Application-specific troubleshooting; this chart describes problems and solutions specific to a 4620 application (Phone, Speed Dial, Call Log, or Web Access).
- Resetting or power-cycling your phone, when Basic Troubleshooting does not resolve a problem.

# **Testing your phone**

This test function enables you to verify that your telephone's lights and display are operating properly.

### **Testing the Telephone's Lights and Display**

- 1. With the telephone idle (on-hook), press and release the **Mute** button, then press the following numbers on the dialpad: 8 3 7 8 # (which stands for TEST).
  - The display should indicate the self-test has started. If the test is successful, the message "Self test Passed #=end" displays; if the test is not successful, the message "Self test Failed #=end" displays instead.
- 2. Press # to return to the Phone screen.
  - If nothing appears on the display and the phone is receiving power, your phone may need to be replaced. Contact your System Administrator for assistance or additional troubleshooting information.

# **Troubleshooting Chart**

| Problem/Symptom                                            | Suggested Solution                                                                                                    |
|------------------------------------------------------------|----------------------------------------------------------------------------------------------------|
| Phone does not activate when connected for the first time. | Unless your System Administrator has already initialized your telephone, you may experience a delay of several minutes before it becomes operational. Upon plug-in, your telephone immediately begins downloading its operational software, its IP address, and any special features programmed by your System Administrator from the server to which it is connected. Report any delay of more than 10 minutes to your System Administrator. |

| Phone does not activate after a power interruption. | Allow a few minutes for re-initialization after unplugging, powering down the phone, server problems, or other power interruption causes.                                                                                                    |
|-----------------------------------------------------|----------------------------------------------------------------------------------------------------|
| Display shows an error/informational message        | Most messages involve server/phone interaction. If you cannot resolve the problem based on the message received, contact your System Administrator for resolution.                                                                                                    |
| Speakerphone does not operate.                      | Ask your System Administrator if your Speakerphone has been disabled.                                                                                                    |
| Characters do not appear on the display screen.     | See " Phone does not activate when connected for the first time" above.                                                                                                    |
|                                                     | Check all lines into the phone to be sure it is properly connected.                                                                                                    |
|                                                     | Check the power source to be sure your telephone is receiving power.                                                                                                    |
|                                                     | Perform the following Test procedure: with the telephone idle (on-hook), press and                                                                                                    |
|                                                     | release the Mute button, then press the following numbers on the dialpad: 8 3 7 8 # (which stands for TEST). The display should indicate the self-test has started, then report if the test was successful or failed. If nothing appears on the display, and the phone is receiving power, your phone may need to be replaced. |
|                                                     | If the above suggested solutions do not resolve the problem, reset or power cycle the phone with your System Administrator's assistance.                                                                                                    |
| No dial tone.                                       | Make sure both the handset and line cords into the phone are securely connected. Note that there may be a slight operational delay if you unplug and reconnect the phone.                                                                                                    |
|                                                     | Contact your System Administrator if the problem persists.                                                                                                    |
| Phone does not ring                                 | Set your ringer volume to a higher level using the and Up/Down Volume keys.                                                                                                    |
|                                                     | From another phone, place a call to your extension to test the above suggested solution.                                                                                                    |
| All other IP problems                               | Contact your System Administrator.                                                                                                    |

| SPEED DIAL APPLICATION:                               |                                                                                                    |
|-------------------------------------------------------|----------------------------------------------------------------------------------------------------|
| You cannot dial out using any Speed Dial entries.     | Dial button. Check that all call appearances (incoming/outgoing lines) are not already in use. If all lines are in use, wait until a line is available to make your call. |
| You cannot add an entry to the Speed Dial list        | You have 108 Speed Dial entries, the maximum allowed. You must delete at least one entry before adding a new entry.                                                       |
| CALL LOG APPLICATION:                                 |                                                                                                    |
| You cannot dial out after selecting a call log entry. | Check that all call appearances incoming/outgoing lines) are not already in use. If all lines are in use, wait until a line is available to make your call.               |
| You cannot add an entry to the Speed Dial list.       | You have 108 Speed Dial entries, the maximum allowed. You must delete at least one entry before adding a new entry.                                                       |
| Dialing from this application does not go through.    | Your administrator must administer settings for the Enhanced Dialing feature beyond the defaults.                                                                         |

| WEB APPLICATION:                                       |                                                                                                    |
|--------------------------------------------------------|----------------------------------------------------------------------------------------------------|
| Pressing the  Web soft key does not display a website. | Check with your LAN Administrator to see if<br>the web server is down, if there are network<br>connectivity problems, or other network<br>problems. |
| Dialing from this application does not go through.     | Your administrator must administer settings for the Enhanced Dialing feature beyond the defaults.                                                   |
| OPTIONS:                                               |                                                                                                    |
| No Options other than "View IP Settings" display       | Your administrator has turned off all usersettable options.                                                                                         |

# Resetting the IP Telephone

Reset your IP Telephone when other troubleshooting suggestions do not correct the problem or after being advised to do so by your System Administrator.

### **Resetting Your Phone**

This basic reset procedure should resolve most problems.

- 1. Press the Mute button.
- 2. Using the dial pad, press the following keys in sequence: 73738#
  - The display shows the message "Reset values? \* = no # = yes."
- 3. Choose one of the following:
  - If you want to reset the phone without resetting any assigned values, press \* (asterisk).
    - A confirmation tone sounds and the display prompts "Restart phone?

```
* = no
# = yes."
```

- If you want to reset the phone and any previously assigned (programmed) values, press # (the pound key). (Use this option only if your phone has programmed, static values)
  - The display shows the message "Resetting values" while your IP Telephone resets its programmed values, such as the IP address, to its default values, and re-establishes the connection to the server. The display then prompts "Restart phone?

```
* = no
# = yes."
```

**NOTE:** Any reset/restart of your phone may take a few minutes.

### **Power Cycling Your Phone**

Use the power cycle with your System Administrator's approval only if the basic or programmed reset procedure cannot be performed or does not correct the problem:

- 1. Unplug the phone and plug it back in.
  - The phone connection is re-established.
- 2. If power-cycling does not correct the problem, your System Administrator can perform a more severe power cycle routine by unplugging both the phone and the Ethernet cables.

**WARNING:** Because the type of power cycle mentioned in Step 2 involves re-programming certain values, it should only be performed by your System Administrator.

# Index

```
AError! No index entries found.
Answer Incoming Calls 7
       Answering Waiting Calls 7
Application Options 11
       Personalizing Redial 11
       Phone Screen on Answer 11
       Phone Screen on Calling 11
       Display Call Timers 11
       Message Display Rate 12
       Call Appearance Width 12
       Visual Alerting 12
       Call Log 12
В
Backup Phone Information 15
C
Call Appearance 4, 6, 27
       Keys 6
       Width display adjustment 12
Call Log 12, 20, 21, 38
       Accessing the 21
       Converting a Log Entry into a Speed Dial 22
       Deleting All Call Log Entries 21
       Deleting an Individual Log Entry 22
       Displaying an Individual Log Entry 22
       Enabling/Disabling the 12
       Exit a 21
       Individual log entries 22
       Turn a log entry into a speed dial 22
Conference 9,
       Adding another party to a call 9
       Adding a held call to the current call 9
       Conference add function key 28
       Dropping the yourself from the 9
Contrast Control 14
D
Drop 5, 28
```

F

Function Keys 26-35

Account Code Entry (Acct) 26

Abbreviated Dial (AD) 26

Appearance (Apear) 26

Automatic Callback (AutCB) 27, 28

Automatic Intercom (IAuto) 32

Call Forwarding All (Cfrwd) 27

Call Intrude (Intru) 32

Call Park (Cpark) 27

Call Park to Other Extension (Park) 33

Call Pickup (CPkUp) 27

Call Pickup Any (PickA) 33

Call Pickup Group (PickG) 33

Call Pickup Members (PickM) 33

Call Queue (Queue) 33

Call Record (Recor) 34

Call Steal (Steal) 35

Call Waiting On (CWOn) 27

Cancel All Forwarding (FwdOf) 29

Clear CW (CIrCW) 27

Clear Hunt Group Night Service (HGNS-) 31

Clear Hunt Group Out of Service (HGOS-) 31

Conference Add (Conf+) 28

Dial CW (DCW) 28

Dial Direct (Dirct) 28

Dial Emergency (Emrgy) 29

Dial Intercom (IDial) 32

Directed Call Pickup (DpkUp) 28

Do Not Disturb On (DNDOn) 28

Do Not Disturb Exception Add (DNDX+) 29

Do Not Disturb Exception Delete (DNDX-) 29

Drop (Drop) 28

Extn Login (Login) 32

Extn Logout (Logof) 32

Follow Me Here (Here+) 31

Follow Me Here Cancel (Here-) 30

Follow Me To (FolTo) 29

Forward Hunt Group Calls On (FwdH+) 30

Forward Number (FwdNo) 30

Forward On Busy On (FwBOn) 29

Forward On No Answer On (FwNOn) 29

Forward Unconditional On (FwUOn) 30

Group Paging (GrpPg) 30

Headset Toggle (HdSet) 30

Hold Call Waiting (HoldCW) 32

Hunt Group Disable (HGDis) 31

Н

L

M

```
Hunt Group Enable (HGEna) 31
       Hold Music (Music) 32
       Internal Auto-Answer (HfAns) 30
       Relay Off (Rely-) 34
       Relay On (Rely+) 34
       Relay Pulse (Relay) 34
       Ringer Off (RngOf) 34
       Send All Calls (SAC) 34
       Set Hunt Group Night Service (HGNS+) 31
       Set Hunt Group Out of Service (HGOS+) 31
       Set No Answer Time (NATim) 33
       Set Wrap Up Time (WUTim) 35
       Suspend CW (SusCW) 35
       Time of Day (TmDay) 35
       Voicemail Collect (VMCol) 35
       Voicemail On (VMOn) 35
       Voicemail Ringback On (VMRB+) 35
Hold 5, 6, 8
       Adding a Held call to the current call 9
       Placing a call on 8
       Retrieving a held call 8
Incoming Calls 6, 7
       Answering calls 7
       Visual alerting 12
       Ringer off/on 34
Language Selection 16
Log off 14
       Reinstating the phone following 15
Making a Call 7
       Using the Handset 7
       Using the Speakerphone 7
Mute 5, 8
       LED Indicator 5
```

### Ρ

Personal Ringing Options *13* Phone Button, Description Phone Screen Display *11* 

On Answer 11

Power Cycling the Phone 41

### R

Redial 5, 11

Personalizing 11

Resetting the Phone 40

Ringing Options 13

### S

Speakerphone 7

Feature 7

Speaker LED Indicator 5

Speed Dial 17, 18, 38

Adding a new 19

Deleting a 18

Dialling a 18

Directory, Accessing the 18

Editing a 18

### Т

Telephone Options 10

Testing the Phone 36

Transferring a Call 5, 9

Troubleshooting 36-40

Chart 36-39

#### V

Viewing the Status Screen 13

IP Address Settings 13

Quality of Service (QoS) Information 13

Phone Interface 13

Miscellaneous Information 14

Voicemail 35

Volume Control 5

### W

Web 23-25,39

Data Entry 25

External WAP websites access 23

Navigation Controls 24

Web Browsing 23

Performance figures and data quoted in this document are typical, and must be specifically confirmed in writing by Avaya before they become applicable to any particular order or contract. The company reserves the right to make alterations or amendments to the detailed specifications at its discretion. The publication of information in this document does not imply freedom from patent or other protective rights of Avaya or others. Intellectual property related to this product (including trademarks) and registered to Lucent Technologies have been transferred or licensed to Avaya.

All trademarks identified by the ® or <sup>™</sup> are registered trademarks or trademarks, respectively, of Avaya Inc. All other trademarks are the property of their respective owners.

This document contains proprietary information of Avaya and is not to be disclosed or used except in accordance with applicable agreements.

Any comments or suggestions regarding this document should be sent to "wgctechpubs@avaya.com".

© 2003 Avaya Inc. All rights reserved.

Avaya Sterling Court 15 - 21 Mundells Welwyn Garden City Hertfordshire AL7 1LZ

England

Tel: +44 (0) 1707 392200 Fax: +44 (0) 1707 376933 Email: contact@avaya.com

Web: http://www.avaya.com